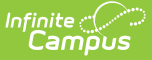

# **CALPADS SSID Enrollment (SENR)**

Last Modified on 03/11/2024 8:44 am CDT

[Report](http://kb.infinitecampus.com/#report-logic) Logic | [Validate](http://kb.infinitecampus.com/#validate-senr-data) SENR Data | [Report](http://kb.infinitecampus.com/#report-editor) Editor | Generate the CALPADS SSID [Enrollment](http://kb.infinitecampus.com/#generate-the-calpads-ssid-enrollment-file-using-the-traditional-reporting-method) File Using the Traditional Reporting Method | Generate the CALPADS SSID Enrollment File Using the [Transactional](http://kb.infinitecampus.com/#generate-the-calpads-ssid-enrollment-file-using-the-transactional-reporting-method) Reporting Method | SSID [Enrollment](http://kb.infinitecampus.com/#ssid-enrollment-file-layout) File Layout

Tool Search: CALPADS SSID Enrollment (SENR)

The CALPADS SSID Enrollment is used to assign a Statewide Student Identifier (SSID) to a student and to manage student enrollments. Records are added, updated, and deleted using specific transaction types chosen in the editor.

#### **Best Practice**

Generate this extract, followed by the CALPADS Student Information (SINF) Extract at least every other week to keep the CALPADS database up to date as students enter or exit from district school.

This record is required for the Fall 1 (Annual Enrollment Update), approximately October 1 to December 15. It should be submitted on an ongoing basis throughout the year as students enroll into and exit from schools and districts.

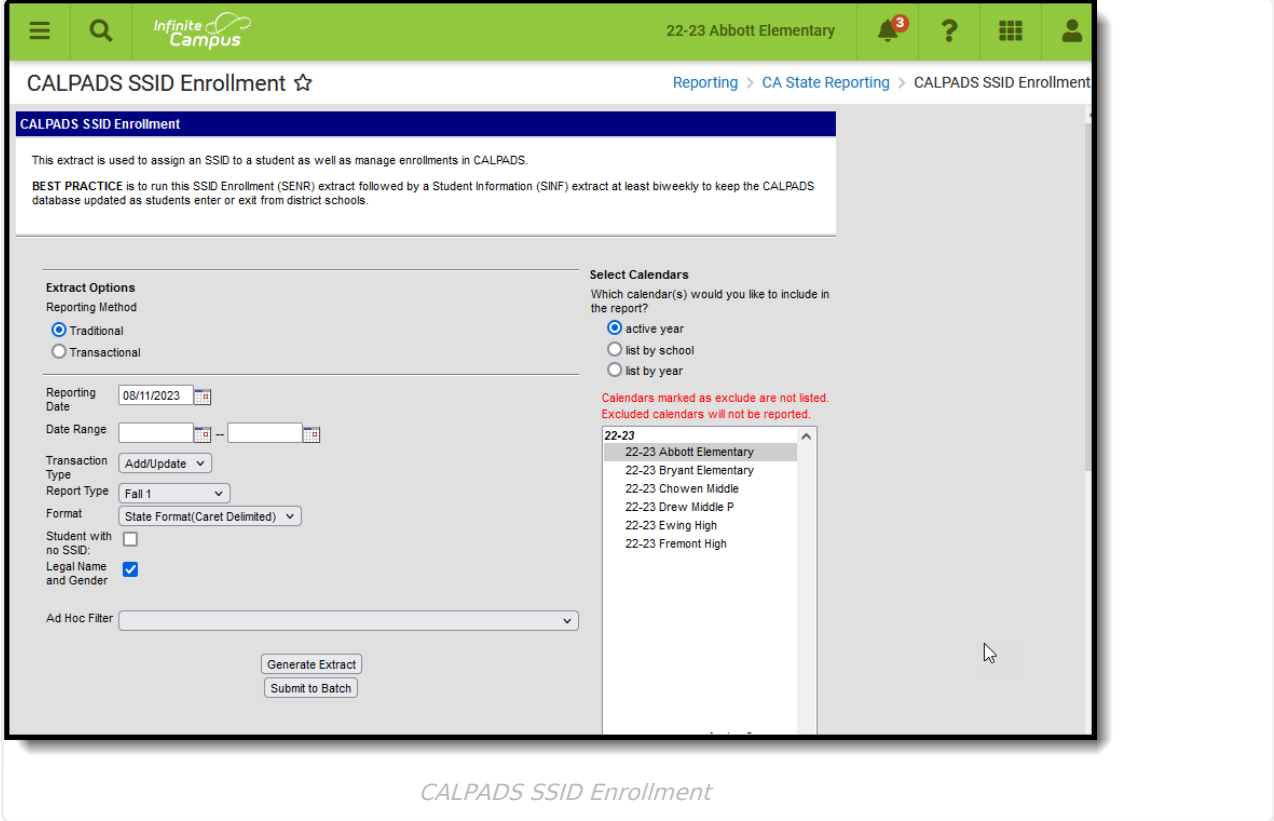

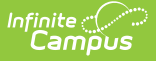

# **Report Logic**

Students are included on the report when:

- The Enrollment Start Date is within the entered date range, regardless of the Enrollment Start Status when the **Report Type** is set to **Fall 1**.
- The Enrollment End Date is within the entered date range (including the date selected) when the Enrollment End Status is not blank or 440 when the **Report Type** is set to **End of Year**.
- The student has a grade level change, Interdistrict Transfer Code change or District of Geographic Residence Code change with an End Date within the entered Date Range on the Extract Editor, and the **End Status** is E150 when the **Report Type** is set to **Change/Update.**
- The student has an enrollment change of any type and the enrollment has a CALPADS reported Enrollment End Status.
- The **Students with no SSID** checkbox is marked, only students who have an appropriate enrollment start and/or end date AND status and a blank SSID report.
- Students marked as No Show report when the start/end date is within the entered date range.

Students are NOT included on the report when:

- The Enrollment Record has a Service Type of N.
- Enrollments, grade levels or calendars are marked as State Excluded.

Enrollment service types P and S report. Students who have concurrent enrollment records (primary and secondary enrollments) report a record for each enrollment when the other selection criteria are appropriate to the enrollments.

All active enrollments within the date range selected on the extract editor report as of the active start date of the enrollment based on the selected **Report Type**:

- **Fall 1** reports all student enrolled between the date range in the selected calendars.
- **Change/Update** reports students who had an enrollment change of any type and the enrollment has a CALPADS reported Enrollment End Status.
- **End of Year** reports students who have an enrollment end date within the entered date range and their enrollment end status is reportable. When the end status is null or a nonreportable status, and/or the End Date is null, the student does not report.
	- These end statuses are reportable: T160, 100, 104, 106, 108, 120, 250, 320, 330, 360, 480, E125, E130, E150, E155, E170, E140, E300, E400, E410, E450, N470, T165, T167, T180, T200, T240, T260, T280, T370, T380, E230, N43.
	- These end statuses have been deactivated, but still report: T270, T310, T460.

When the student has multiple reportable continuous enrollments in the same calendar (Start Date in the date range or an End Date in the date range, and an End Status other than blank, 440 or E490) in the same school, multiple enrollments report as one. The latest End Date with a reportable End Status report as the Student School Exit Date, unless the End Status is N470.

- Start Date
- Enrollment Service Type
- CALPADS Enrollment Status

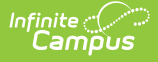

When the student has multiple enrollments in the same calendar with the end status of 440, the following reports from the last enrollment of that year:

- Grade Level
- Enrollment Exit Date
- Student Exit Code
- Resident District
- NPS School
- Receiver School
- UC/CSU Requirements Met

All enrollments within the same school that have a change in Grade Level, Interdistrict Transfer Code or District of Geographic Resident report. The E150 End Status is used to end enrollments for these changes.

An enrollment start or end that is NOT a Grade Level, Interdistrict Transfer or District of Geographic Residence does not need to report.

Reports students with enrollment records currently active within the date range. Active enrollment records include records with start and end dates that can be inside or outside the selected date range.

### **Operational Keys**

- School of Attendance (Field 6)
- SSID (Field 8)
- Student School Start Date (Field 23)

Students with Service Type S: Partial enrollments should have a value chosen in the CALPADS Enrollment Status field in the State Reporting Enrollment Editor. When a value is not chosen, the student reports with the default value 20: Secondary Enrollment in the extract.

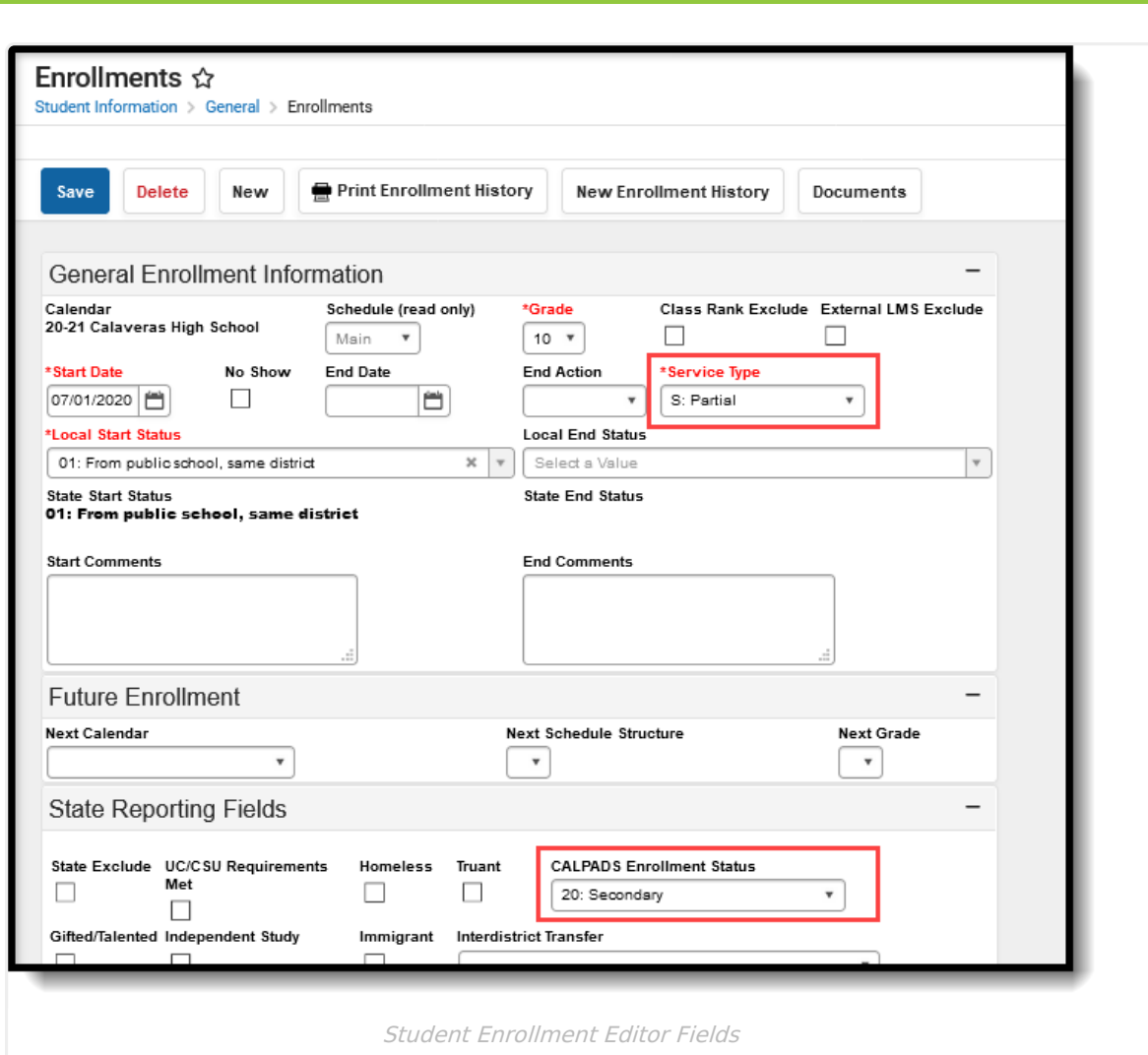

### **Non-Binary Gender Reporting**

Schools can assign students a gender of M: Male, F: Female or X: Non-binary. This is done on the [Identities](http://kb.infinitecampus.com/help/identities) tool and/or the [Demographics](http://kb.infinitecampus.com/help/demographics) tool.

CALPADS Extracts use the Legal Gender field included in the Protected Identity Information to report student identity information.

To properly record a gender of X: Non-Binary, on the Identities tool:

- 1. Assign the **Gender of X: Non-Binary** in the standard identify fields.
- 2. Assign the **Protected Identity Information Legal Gender** field to either M: Male or F: Female.
- 3. Save the record when finished.

ٰ Infinite<br>Campus

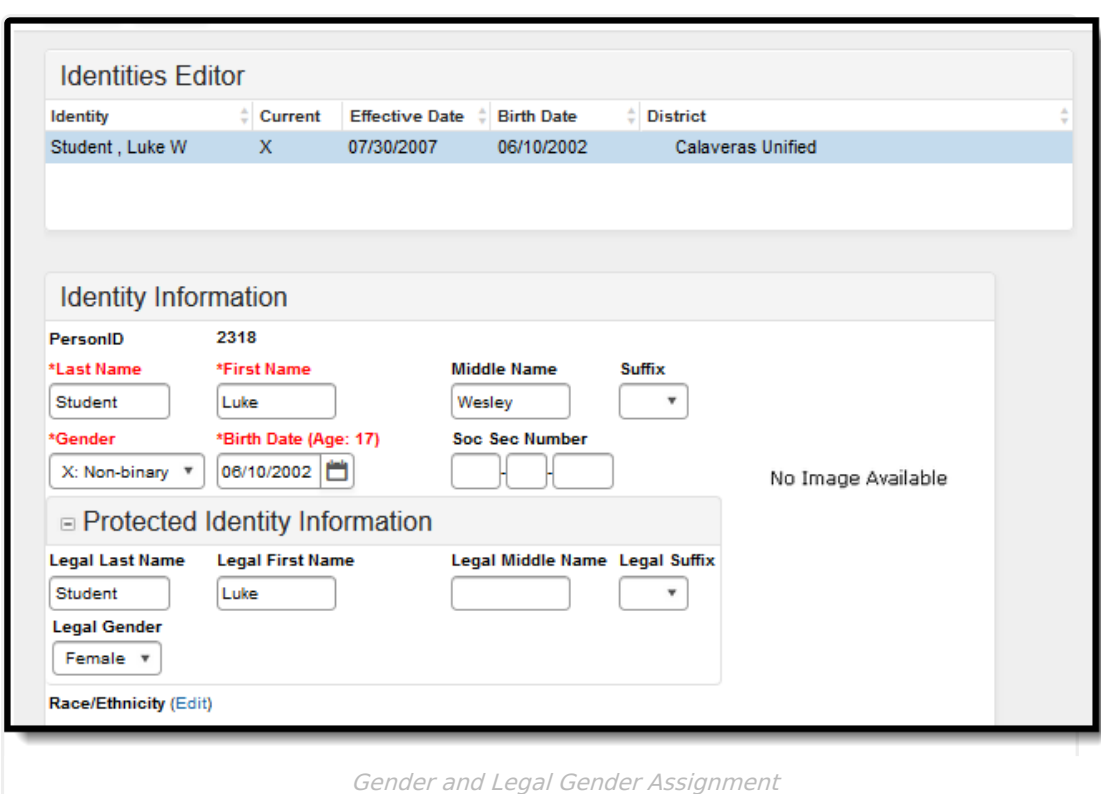

# **Validate SENR Data**

Use the Data [Validation](http://kb.infinitecampus.com/help/data-validation-report) Report to correct any student data prior to the submitting the CALPADS file to the state. Validation Groups and Validation Rules are provided by Infinite Campus for a specific CALPADS extract (listed below). These groups are used to return certain rules assigned to each group.

- CALPADS SSID [Enrollment](http://kb.infinitecampus.com/help/calpads-ssid-enrollment-senr)
- CALPADS Student [Information](http://kb.infinitecampus.com/help/calpads-student-information-sinf)

lnfinite <mark>:</mark> (

- [CALPADS](http://kb.infinitecampus.com/help/calpads-student-program) Student Programs
- CALPADS Student English Language [Acquisition](http://kb.infinitecampus.com/help/calpads-student-english-language-acquisition)
- CALPADS Student **[Discipline](http://kb.infinitecampus.com/help/calpads-student-discipline)** 
	- Student [Incident](https://kb.infinitecampus.com/help/calpads-student-discipline#CALPADSStudentDiscipline-StudentIncidentFile) File
	- Student [Incident](https://kb.infinitecampus.com/help/calpads-student-discipline#student-incident-result-file) Result File
	- [Student](https://kb.infinitecampus.com/help/calpads-student-discipline#CALPADSStudentDiscipline-StudentIncidentFile) Offense File
- CALPADS Staff [Demographics](http://kb.infinitecampus.com/help/calpads-staff-demographics)
- CALPADS Staff [Assignments](http://kb.infinitecampus.com/help/calpads-staff-assignment)
- [CALPADS](http://kb.infinitecampus.com/help/calpads-course-section) Course Section
- [CALPADS](http://kb.infinitecampus.com/help/calpads-student-course-section-scse) Student Course Section
- CALPADS [Work-Based](http://kb.infinitecampus.com/help/calpads-work-based-learning) Learning
- CALPADS [Postsecondary](http://kb.infinitecampus.com/help/calpads-postsecondary-status-summary) Status Summary

Modifications to the Validation Rules and Validation Groups can be made if your district has purchased the Campus [Analytics](https://www.infinitecampus.com/products/campus-analytics-suite) Suite; otherwise, they are read-only.

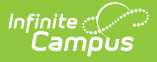

Users can select the **Missing or Incorrect Data** Validation Group, which returns any missing or incorrect data that is reported in the CALPADS Extract, like a missing enrollment exit reason or an incorrect date, for example.

Note that examples refer to CALPADS SENR.

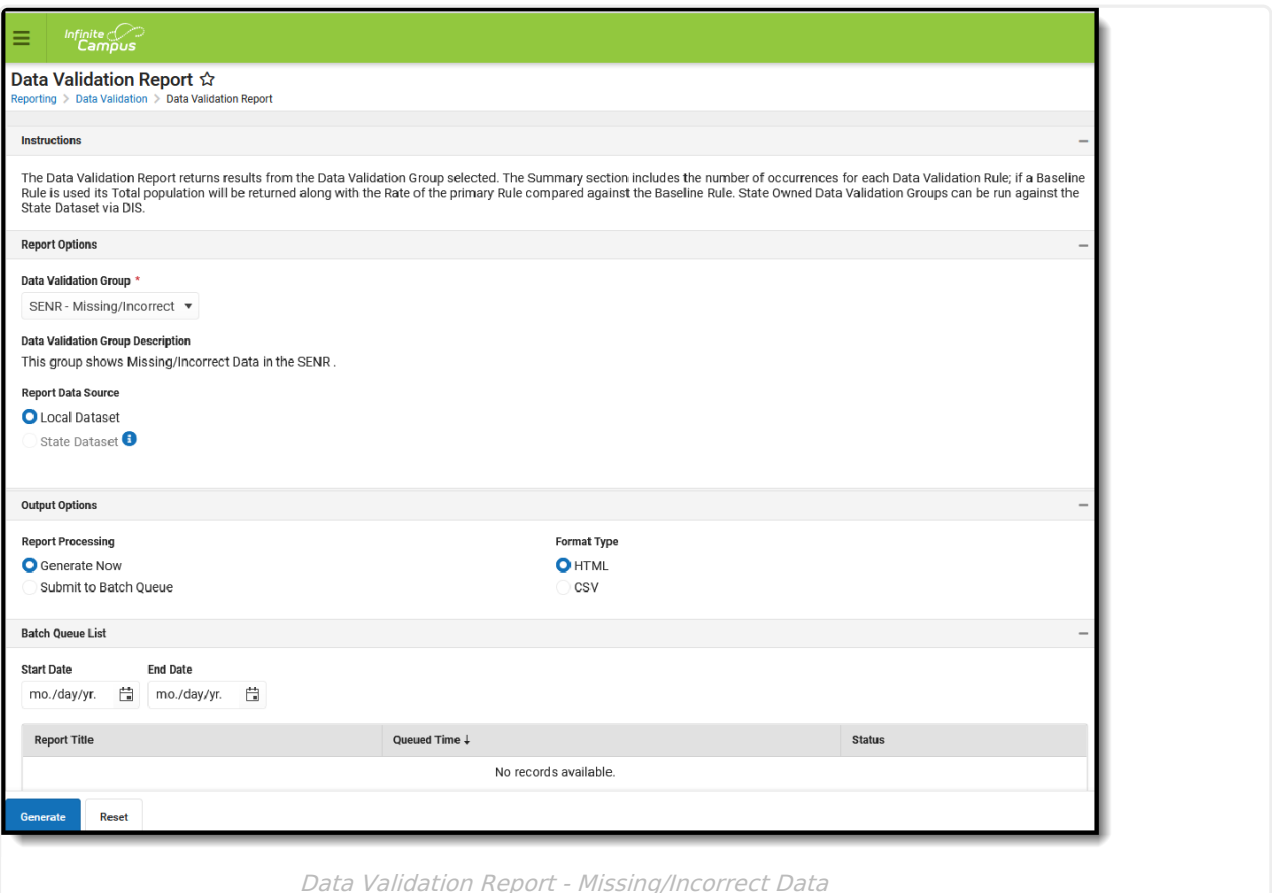

The report first lists a Summary of the issues found and the total number of occurrences.

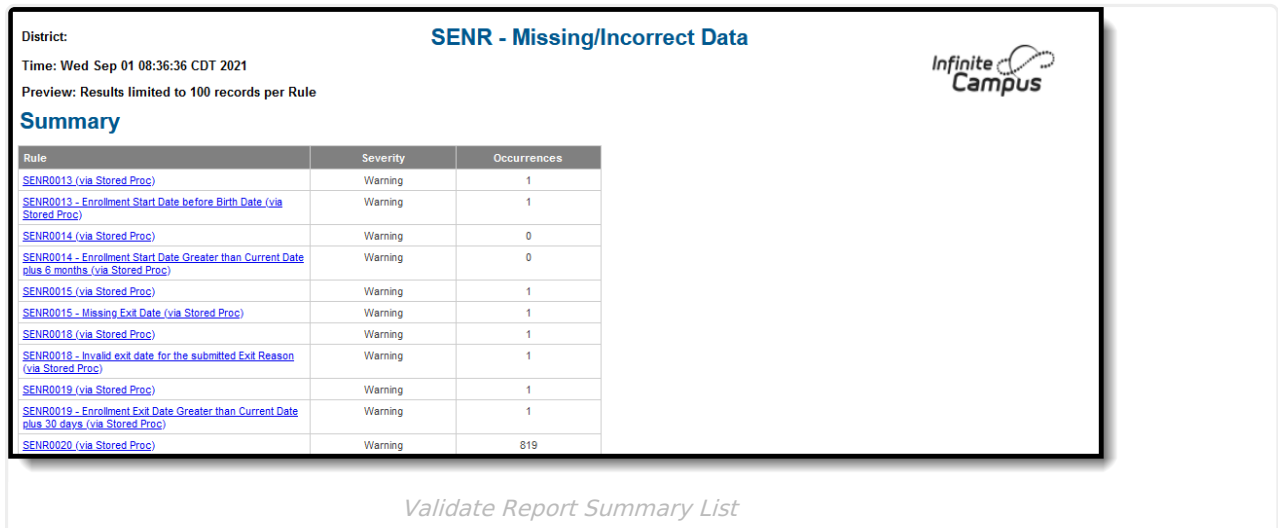

Then, click the Rule in the Summary column (for HTML format), or scroll through the report to see which students meet the criteria of the rule logic.

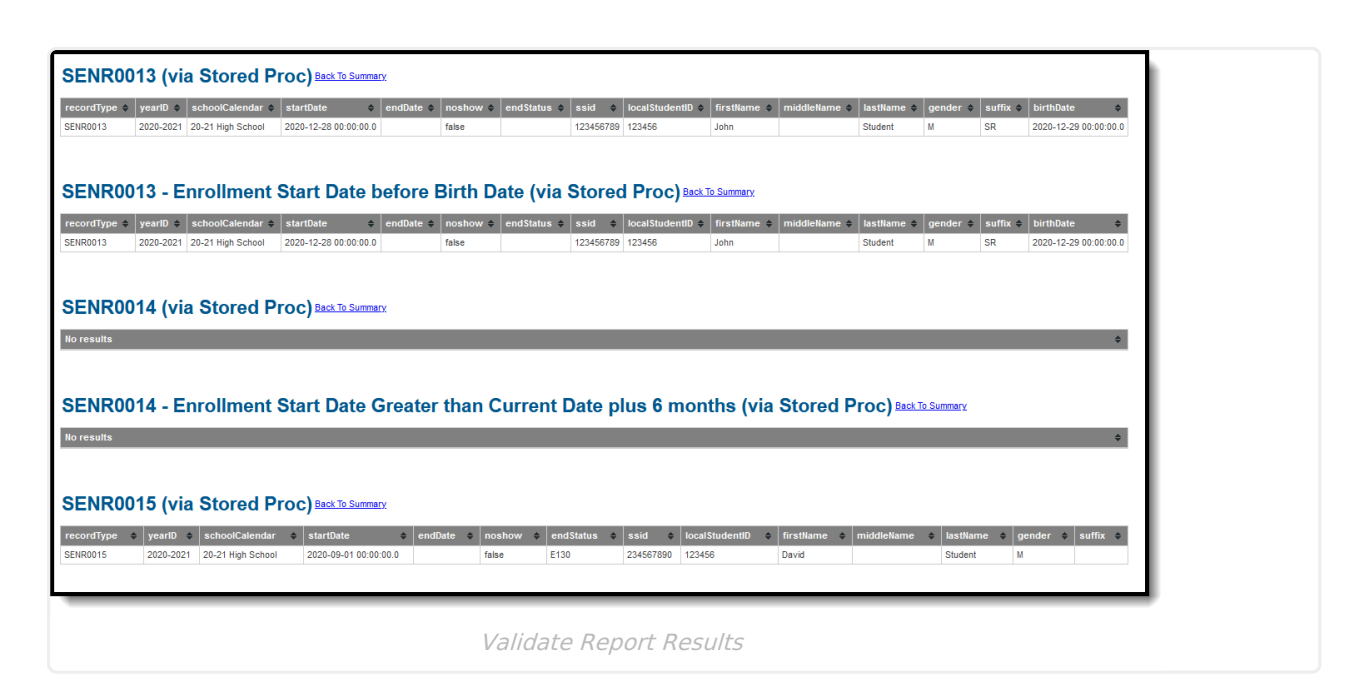

Refer to the tables below, which includes the rule, rule logic and location, for correcting the data.

### **Missing or Incorrect Data**

The Missing or Incorrect Data Report uses the following rules and logic (open the Click here to Expand section below to see each rule).

▶ Click here to expand...

Infinite  $\varepsilon$  (  $\swarrow$ 

### **Report Editor**

The following fields are available on the CALPADS SSID Enrollment (SENR) editor.

Options vary depending on whether the **Traditional Reporting Method** or **Transactional Reporting Method** is selected.

- The **Traditional Reporting Method** uses a Reporting Date and the records for Add and Update records are in one file.
- The **Transactional Reporting Method** uses an End Date or a Modified Date, and separate files are generated for Add records and Update records.

#### **Traditional Reporting Method**

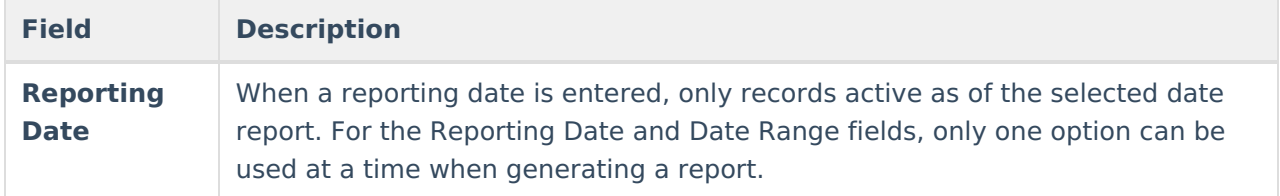

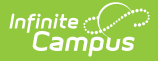

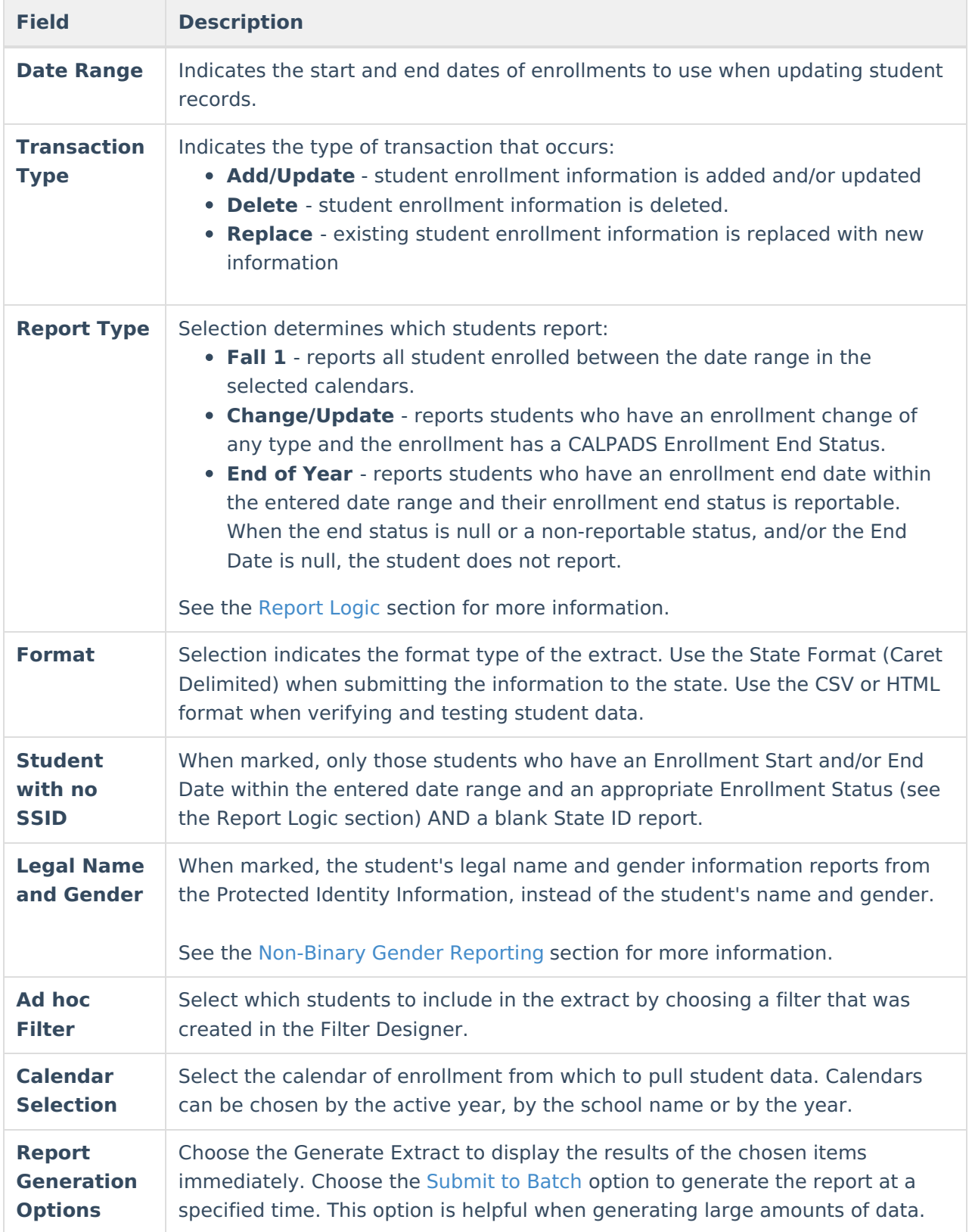

### **Transactional Reporting Method**

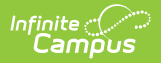

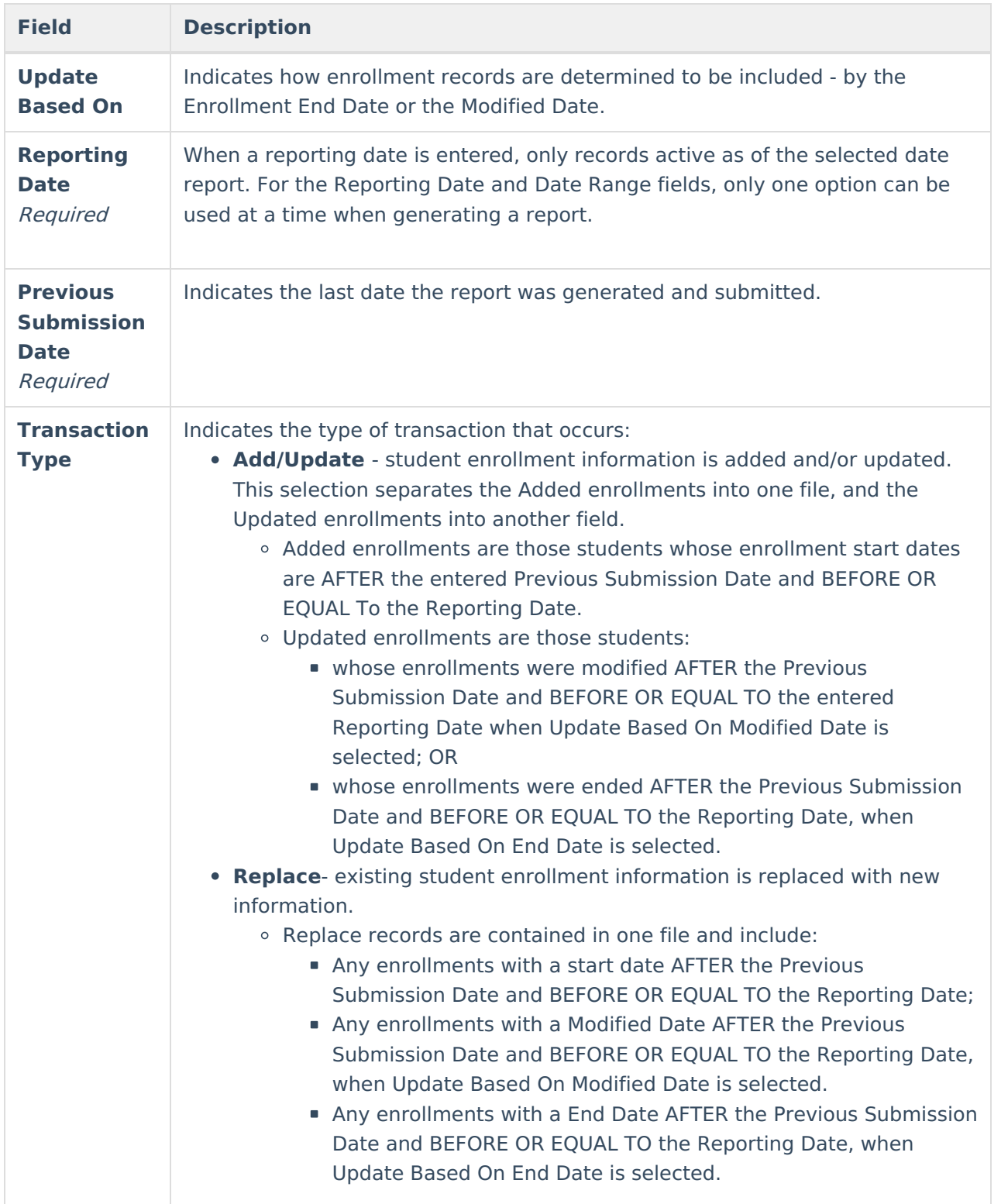

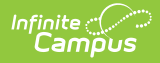

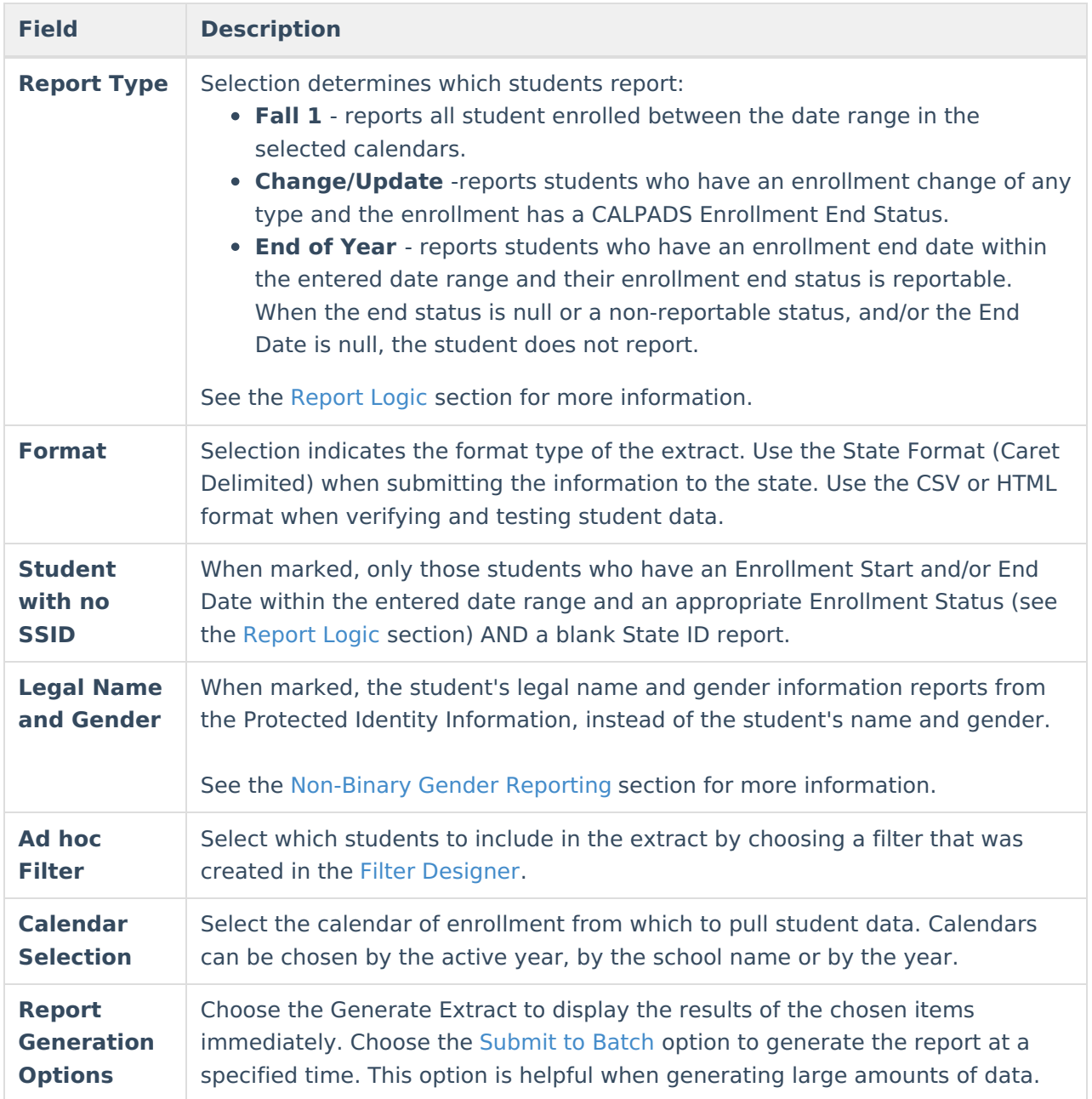

### **Generate the CALPADS SSID Enrollment File Using the Traditional Reporting Method**

- 1. Enter the desired **Reporting Date.**
- 2. Enter a **Date Range** for the report.
- 3. Select the **Transaction Type** for this file.
- 4. Select the **Report Type** from the dropdown list.
- 5. Select the **Format** of the report.
- 6. Select the **Student with no SSID** checkbox only when students who do not have an SSID

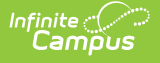

should be included in this file.

- 7. Select the **Legal Name and Gender** checkbox to report the students' legal and name and gender information.
- 8. Use the **Ad hoc Filter** to select students already included in a filter. This is not required. When not chosen, all students who have the appropriate enrollment start or end status during the entered date range are included.
- 9. Select the **Calendars** to include in the file.
- 10. Click the **Generate Extract** button or generate the extract at a specified time using the **Submit to Batch** button. The file appears in a new window in the selected format.

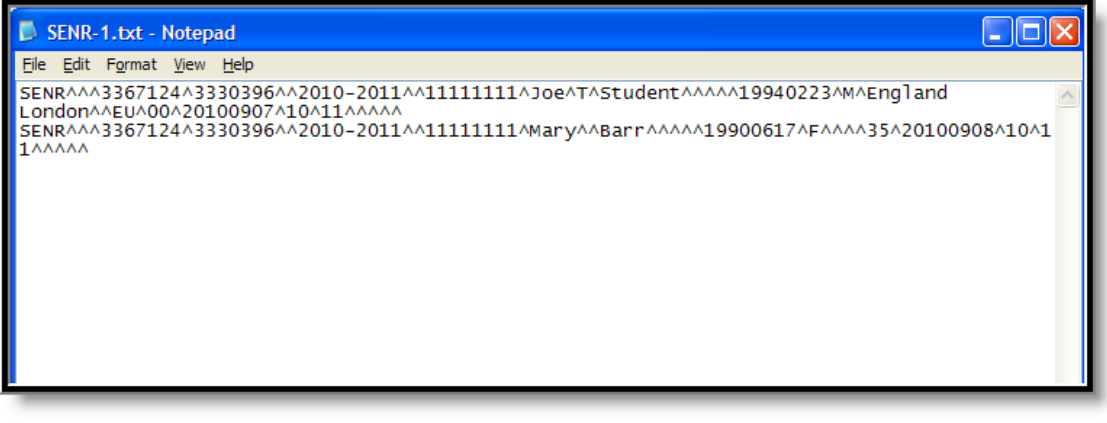

SSID Enrollment File - State Format (Caret Delimited)

|                |                                                                                                    |                |                         |                                                                                   |                                                          | SENR-2.txt [Read-Only] - Microsoft Excel        |             |                |                    |                             |                  |                                            |      |  |  |
|----------------|----------------------------------------------------------------------------------------------------|----------------|-------------------------|-----------------------------------------------------------------------------------|----------------------------------------------------------|-------------------------------------------------|-------------|----------------|--------------------|-----------------------------|------------------|--------------------------------------------|------|--|--|
|                | Home<br>Insert                                                                                                    |                | Page Layout             | <b>Formulas</b>                                                                   | <b>Data</b><br><b>View</b><br><b>Review</b><br>Developer |                                                 |             |                | Add-Ins<br>Acrobat |                             |                  |                                            |      |  |  |
| Paste          | $\frac{1}{40}$ Cut<br><b>Lim Copy</b>                                                                                                  | Format Painter | Calibri<br>$B$ $I$<br>U | $A^{\dagger} A^{\dagger}$<br>$-111$<br>$-11$<br>開<br>$\mathcal{O}$ - $\mathbf{A}$ | $\equiv$                                                 | $\frac{1}{2}$<br>$\equiv \equiv$<br> 副事 事 事 律 律 | 司 Wrap Text | Merge & Center | General<br>\$      | $*_{00}^{0}$ . $*_{00}^{0}$ | Conditional<br>反 | Format<br>Formatting * as Table * Styles * | Cell |  |  |
|                | Clipboard                                                                                                    | 向              |                         | Font                                                                              | 面.                                                       | Alignment                                       |             |                | 面.                 | Number                      |                  | <b>Styles</b>                              |      |  |  |
|                | D <sub>10</sub>                                                                                                    |                | $f_x$                   |                                                                                   |                                                          |                                                 |             |                |                    |                             |                  |                                            |      |  |  |
|                | A                                                                                                    | в              | C                       | E<br>D                                                                            |                                                          | G                                               | н           |                |                    | Κ                           |                  | M                                          | N    |  |  |
| $\vert$ 1      | RecordType,TransactionType,LocalRecordID,ReportingLEA,SchoolAttendance,SchoolAttendanceNPS,AcademicYearID,SSID,LocalStudentID,FirstNam |                |                         |                                                                                   |                                                          |                                                 |             |                |                    |                             |                  |                                            |      |  |  |
| $\overline{2}$ | SENR,,,3367124,3330396,,2010-2011,,1111111111,Joe,Student,,,,,19940223,M,England London,,EU,00,20100907,10,11,,,,,                     |                |                         |                                                                                   |                                                          |                                                 |             |                |                    |                             |                  |                                            |      |  |  |
| 3              | SENR,,,3367124,3330396,,2010-2011,,111111111,Mary,,Student,,,,,19900617,F,,,,35,20100908,10,11,,,,,                                    |                |                         |                                                                                   |                                                          |                                                 |             |                |                    |                             |                  |                                            |      |  |  |
| $\overline{4}$ |                                                                                                    |                |                         |                                                                                   |                                                          |                                                 |             |                |                    |                             |                  |                                            |      |  |  |
| -5             |                                                                                                    |                |                         |                                                                                   |                                                          |                                                 |             |                |                    |                             |                  |                                            |      |  |  |
|                |                                                                                                    |                |                         |                                                                                   |                                                          |                                                 |             |                |                    |                             |                  |                                            |      |  |  |

SSID Enrollment File - CSV Format

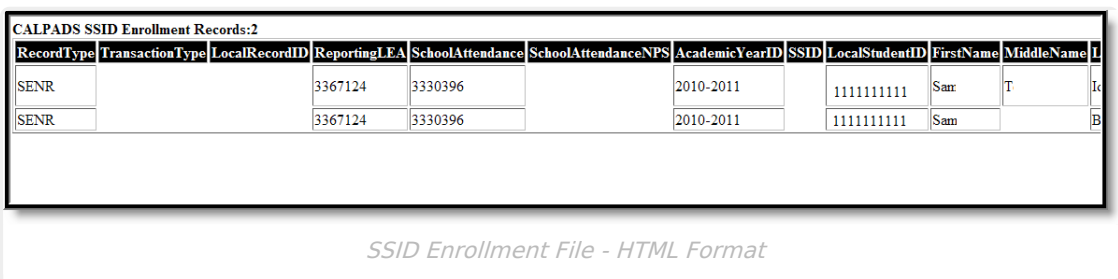

# **Generate the CALPADS SSID**

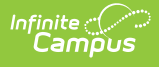

# **Enrollment File Using the Transactional Reporting Method**

- 1. Select the desired option for **Update Based On -** End Date or Modified Date.
- 2. Enter the desired **Reporting Date.**
- 3. Enter the **Previous Submission Date**.
- 4. Select the **Transaction Type** for this file.
- 5. Select the **Report Type** from the dropdown list.
- 6. Select the **Format** of the report.
- 7. Select the **Student with no SSID** checkbox only when students who do not have an SSID should be included in this file.
- 8. Select the **Legal Name and Gender** checkbox to report the students' legal and name and gender information.
- 9. Use the **Ad hoc Filter** to select students already included in a filter. This is not required. When not chosen, all students who have the appropriate enrollment start or end status during the entered date range are included.
- 10. Select the **Calendars** to include in the file.
- 11. Click the **Generate Extract** button. Or generate the extract at a specified time using the **Submit to Batch** button. Confirmation of the transactional file being created displays in a new browser window. To get the report, click the **Get the Report** link in the **Batch Queue List**.

# **SSID Enrollment File Layout**

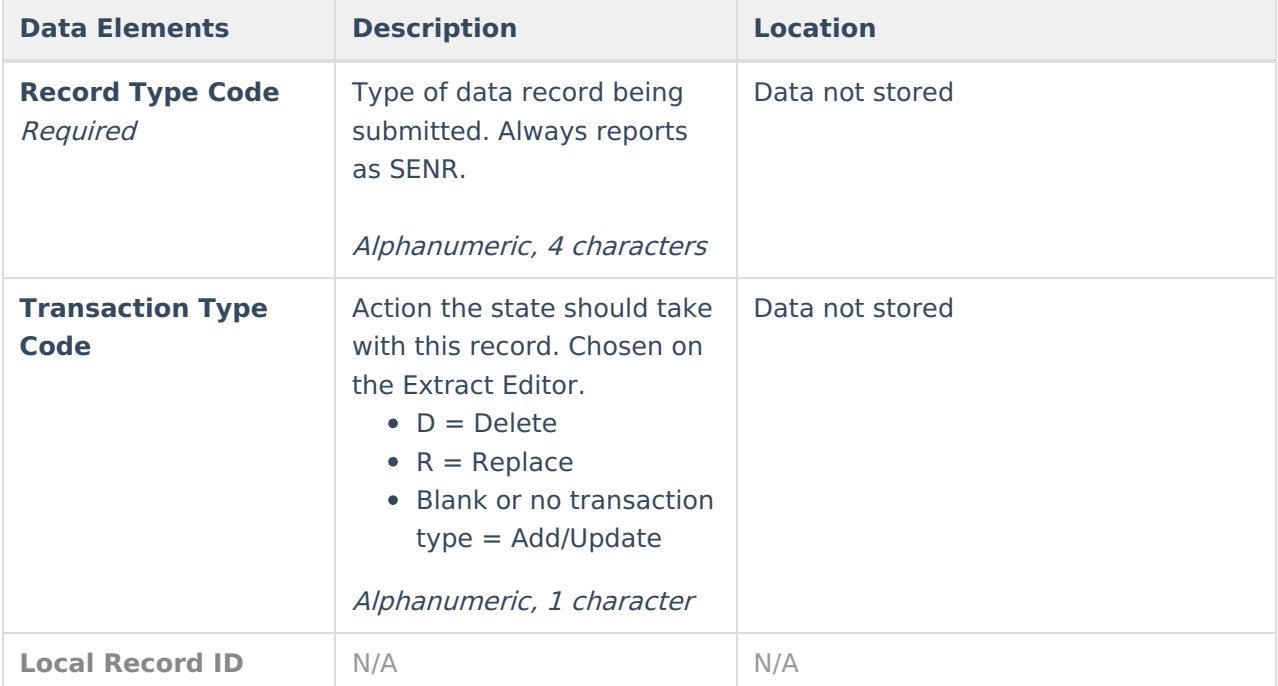

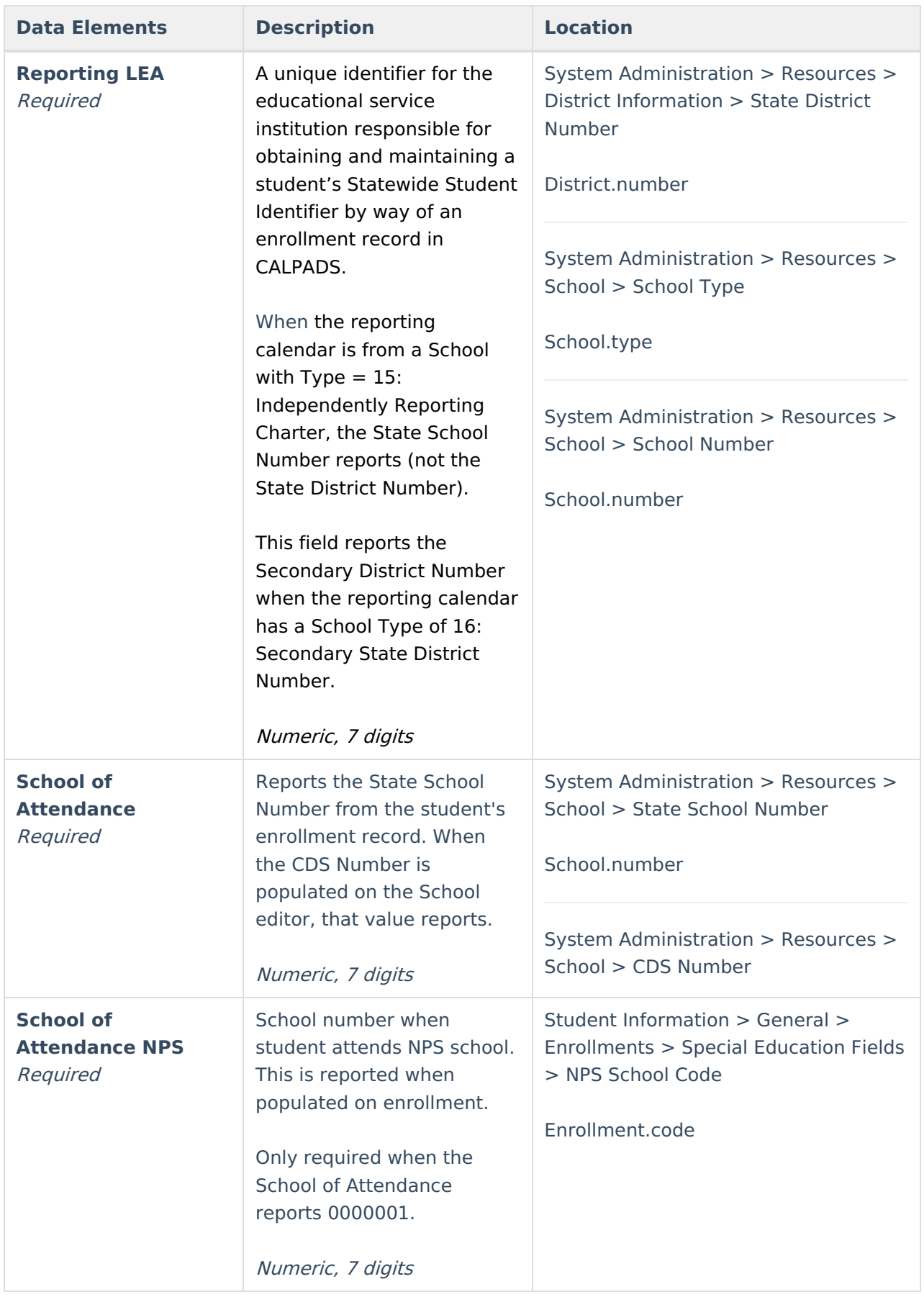

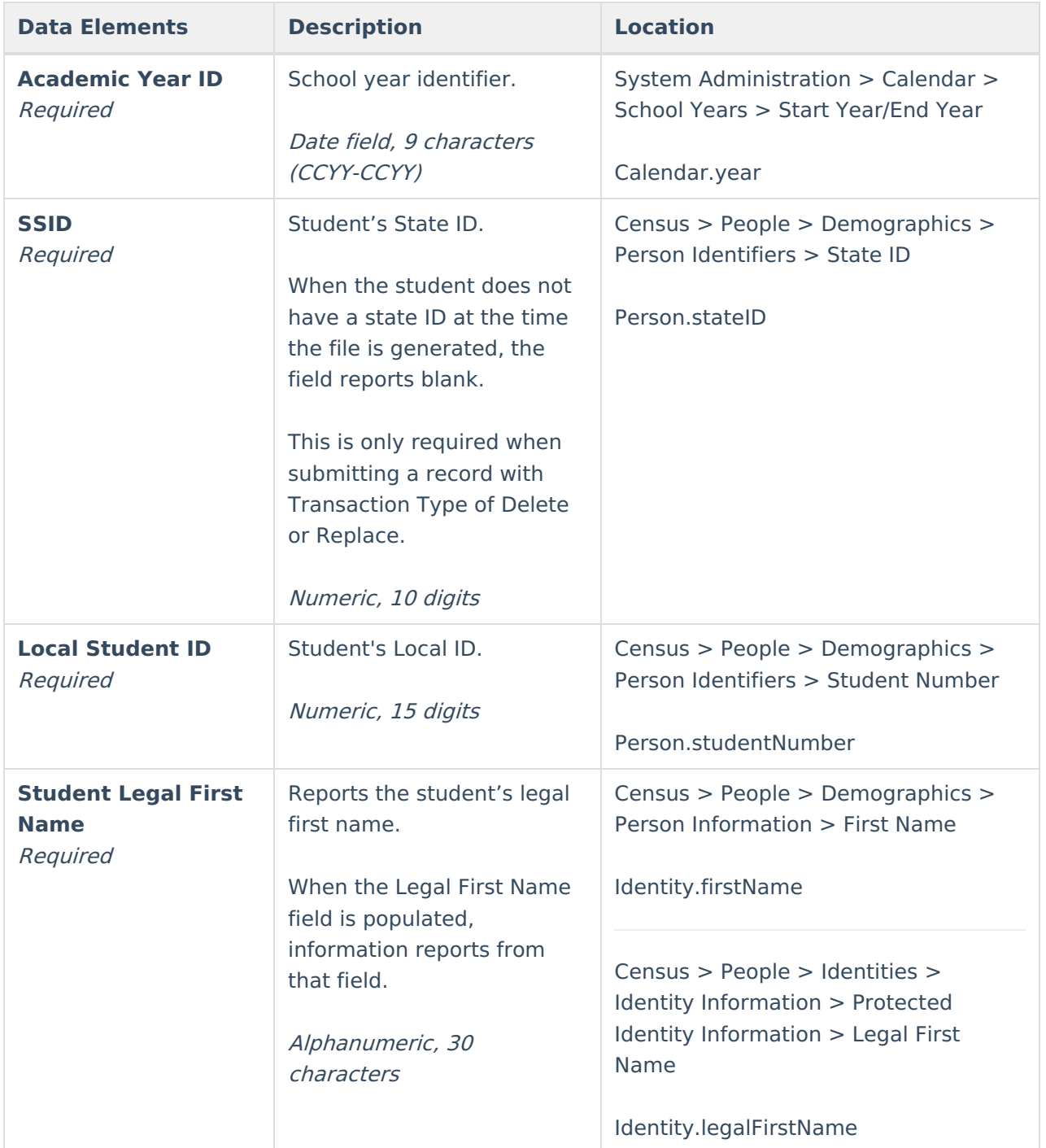

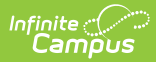

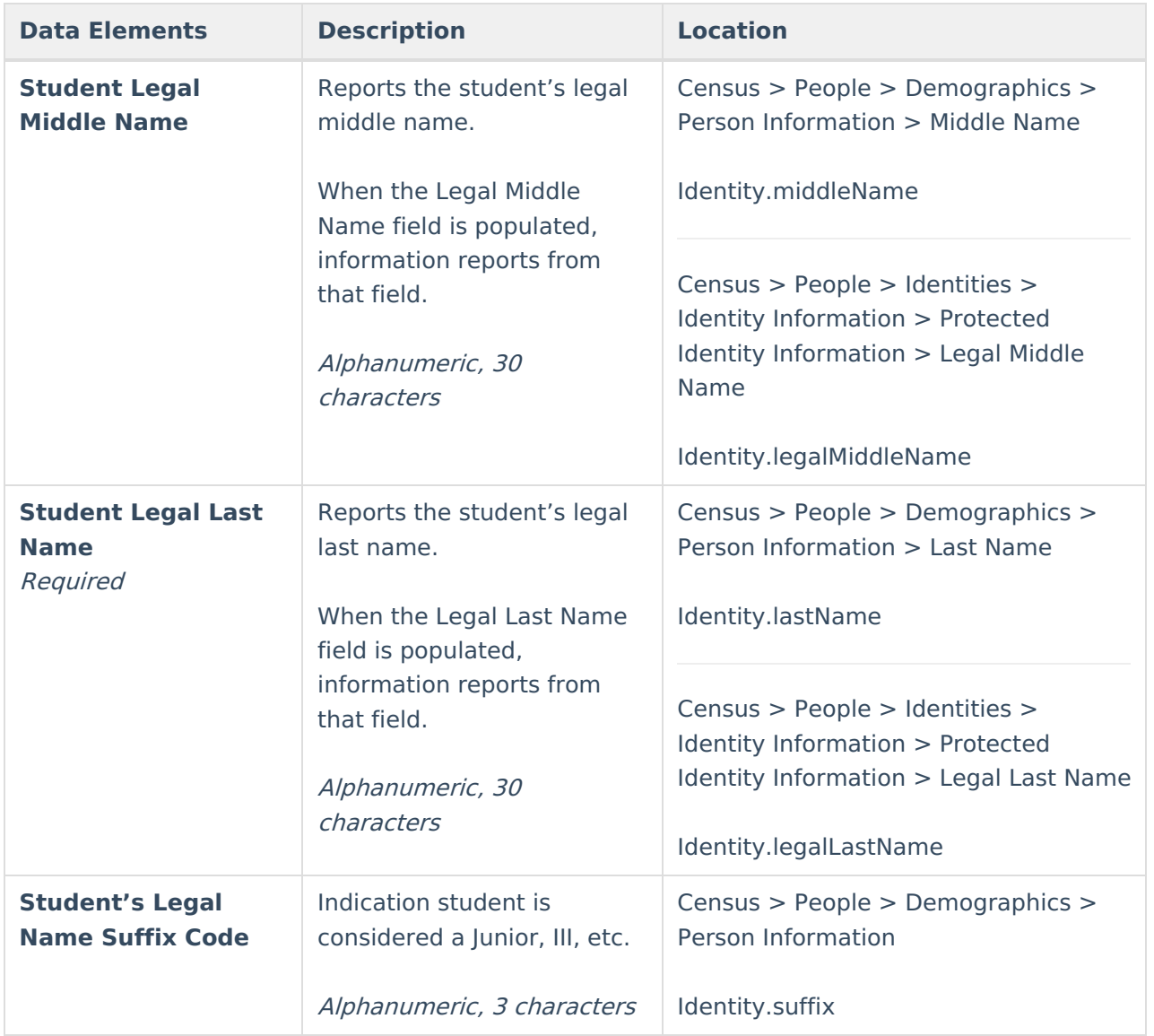

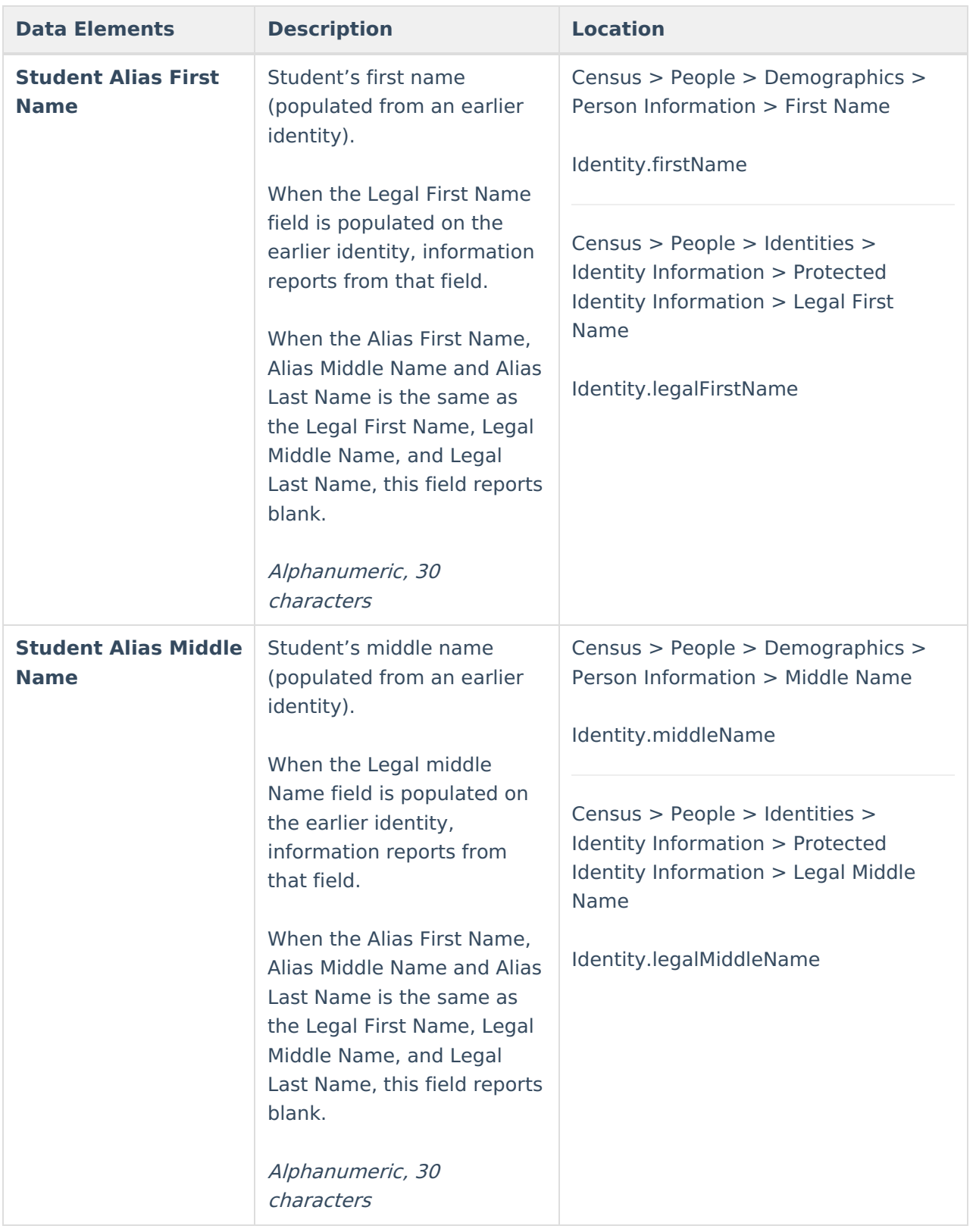

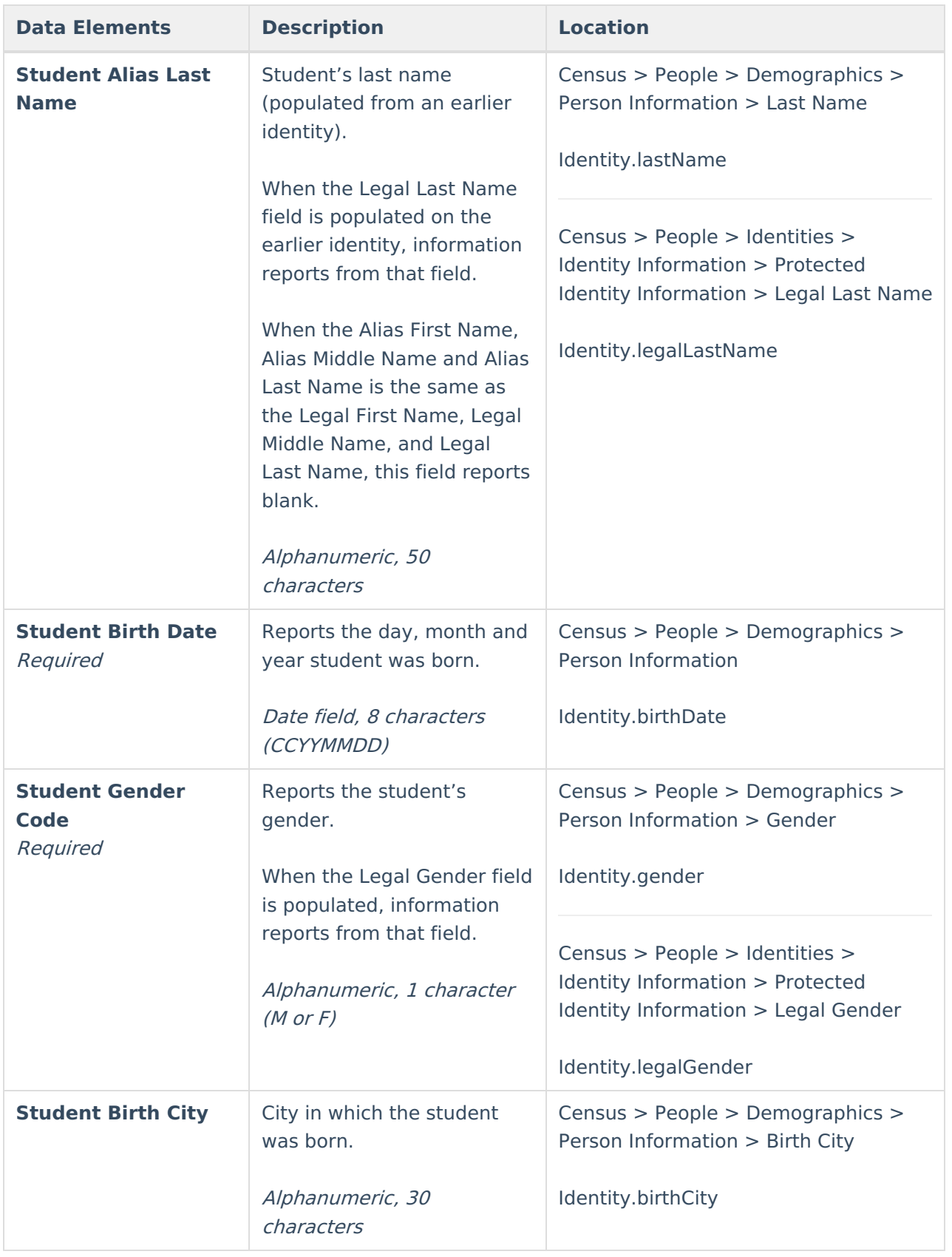

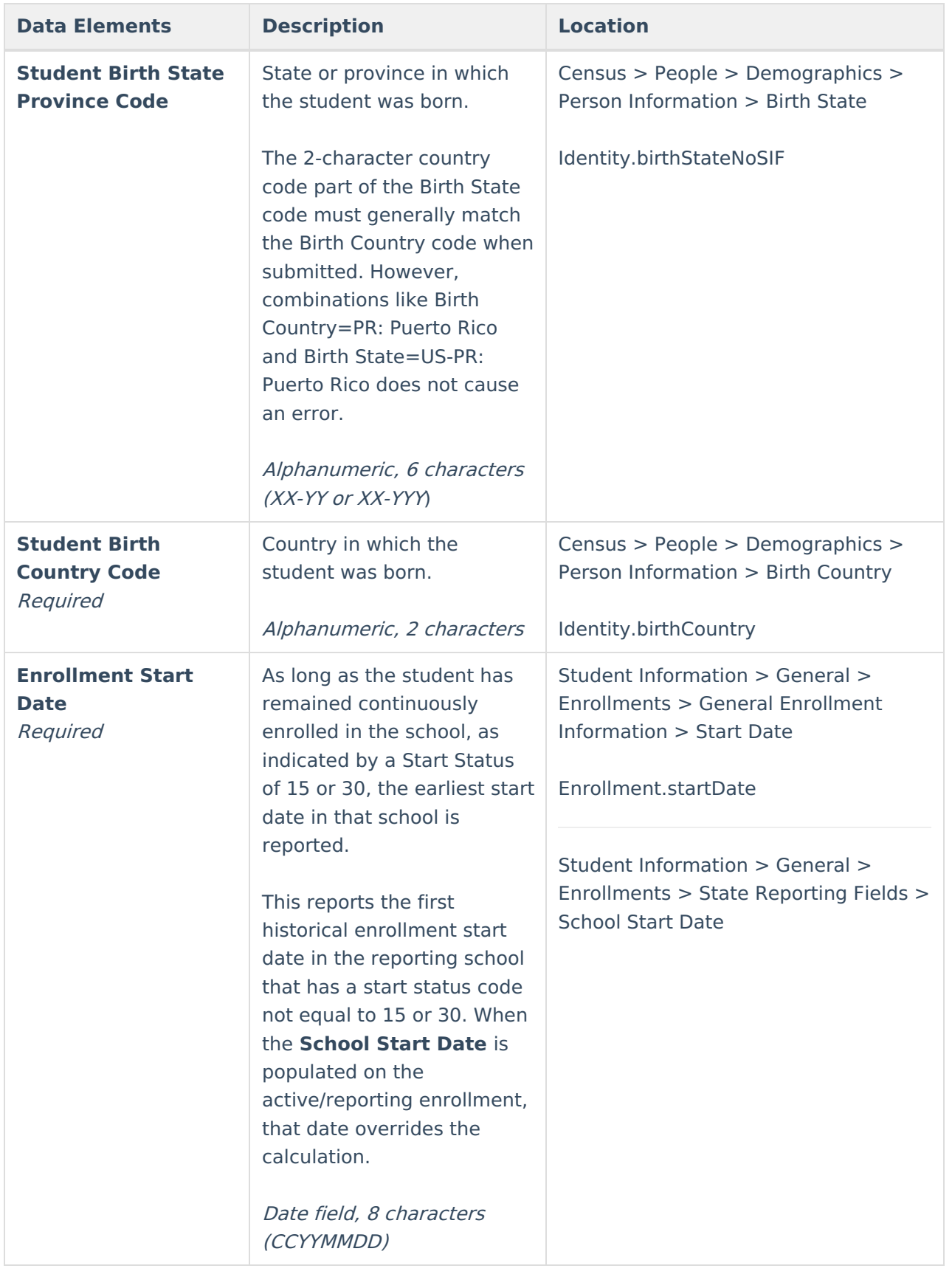

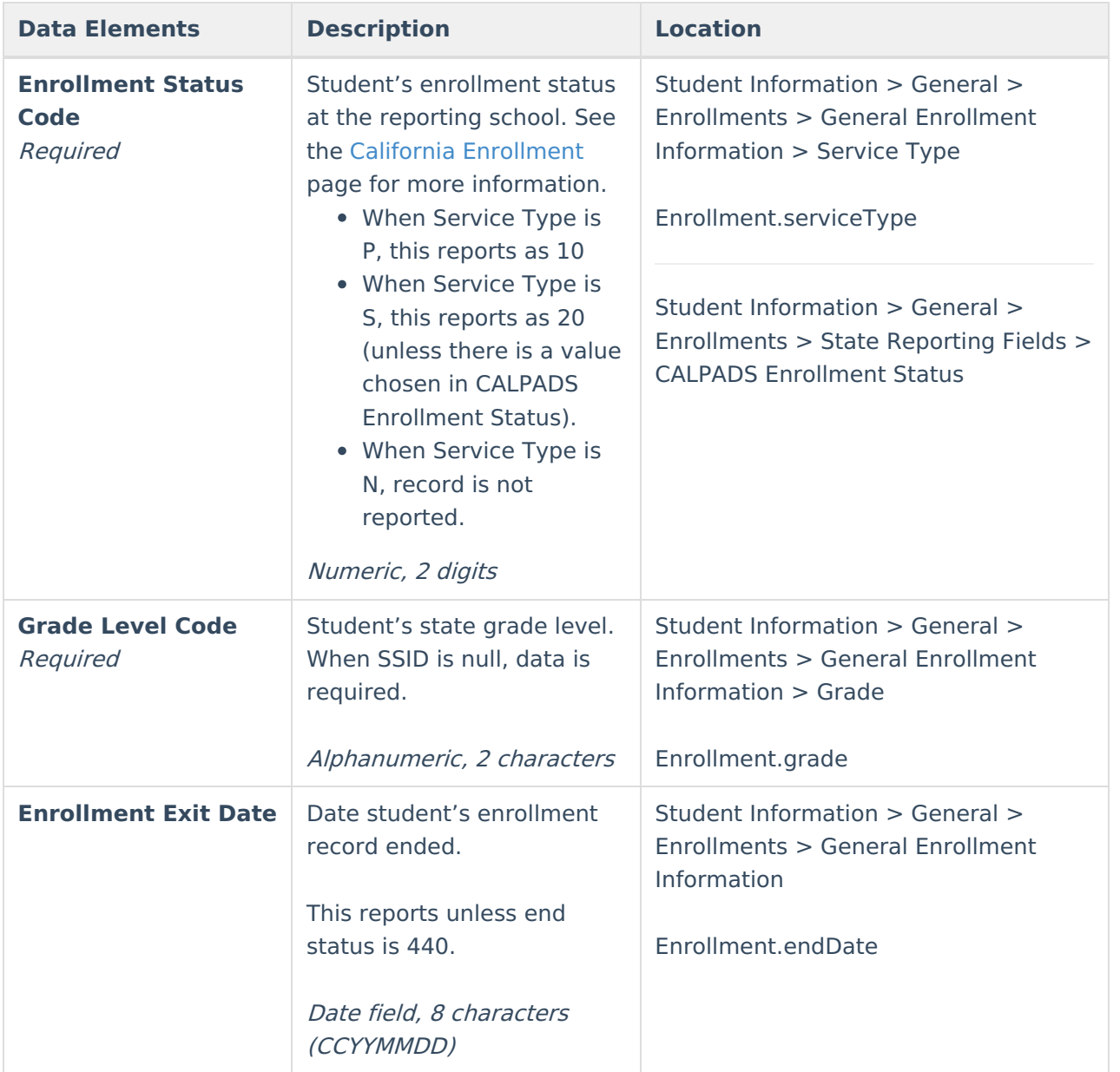

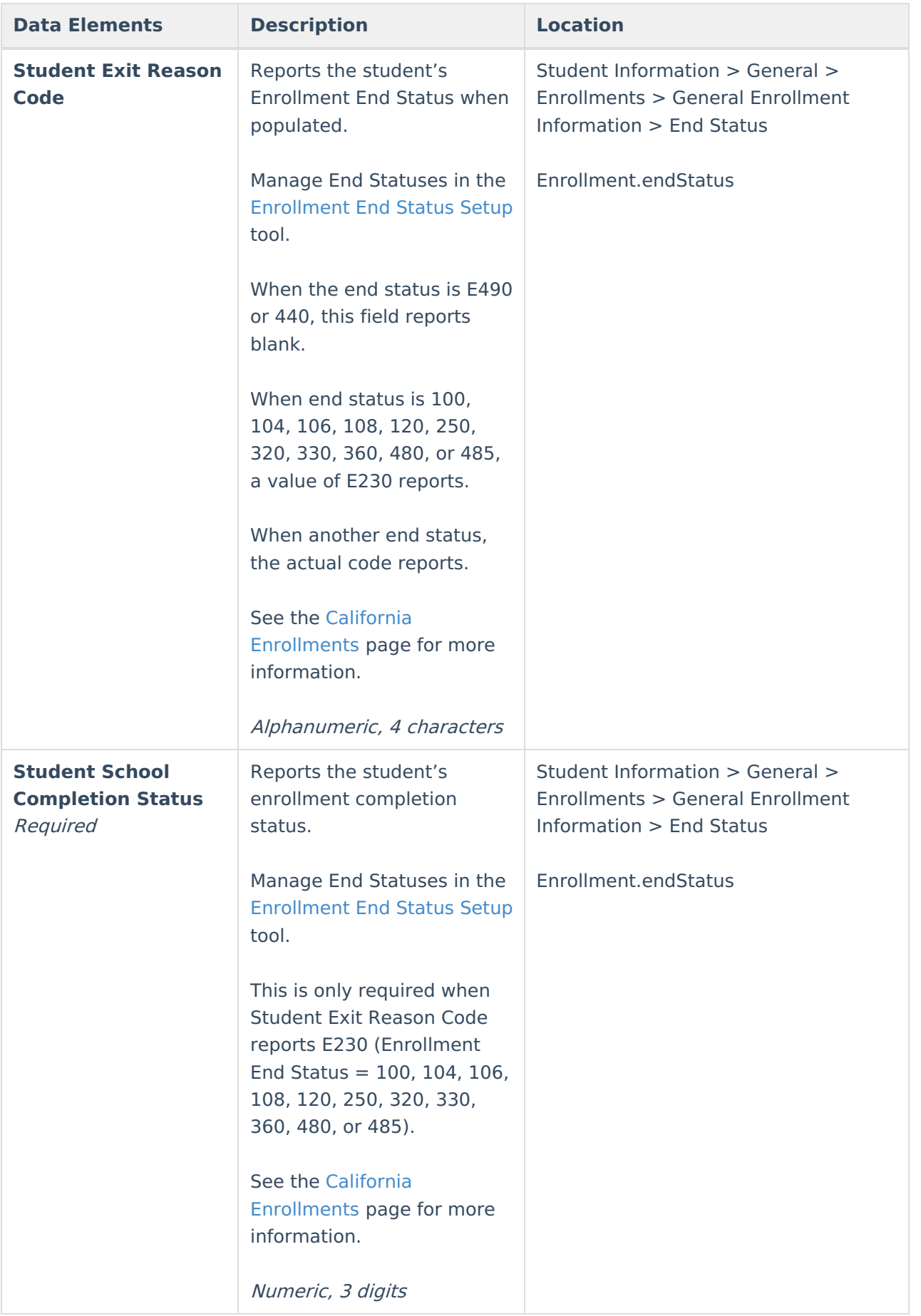

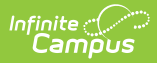

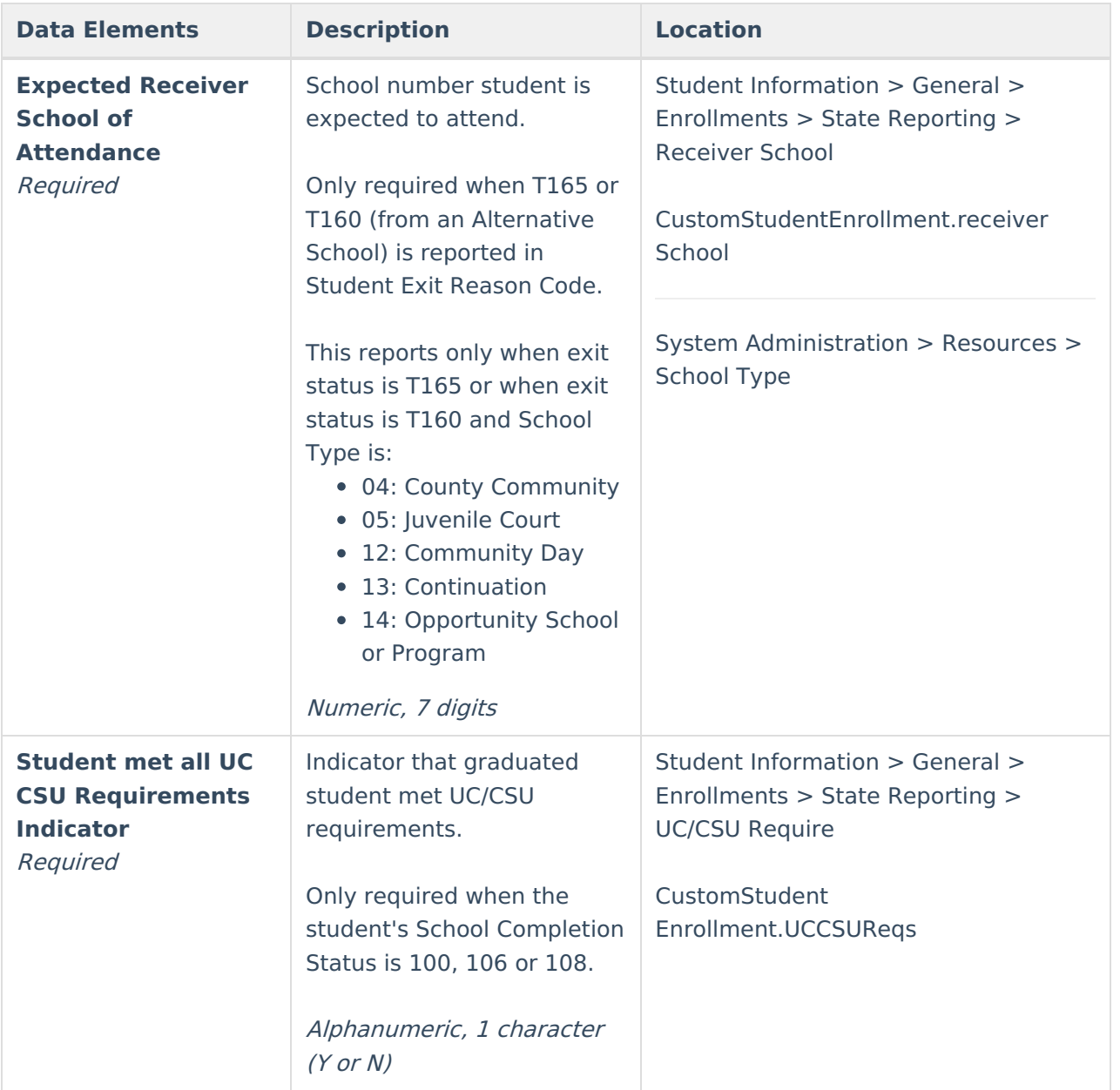

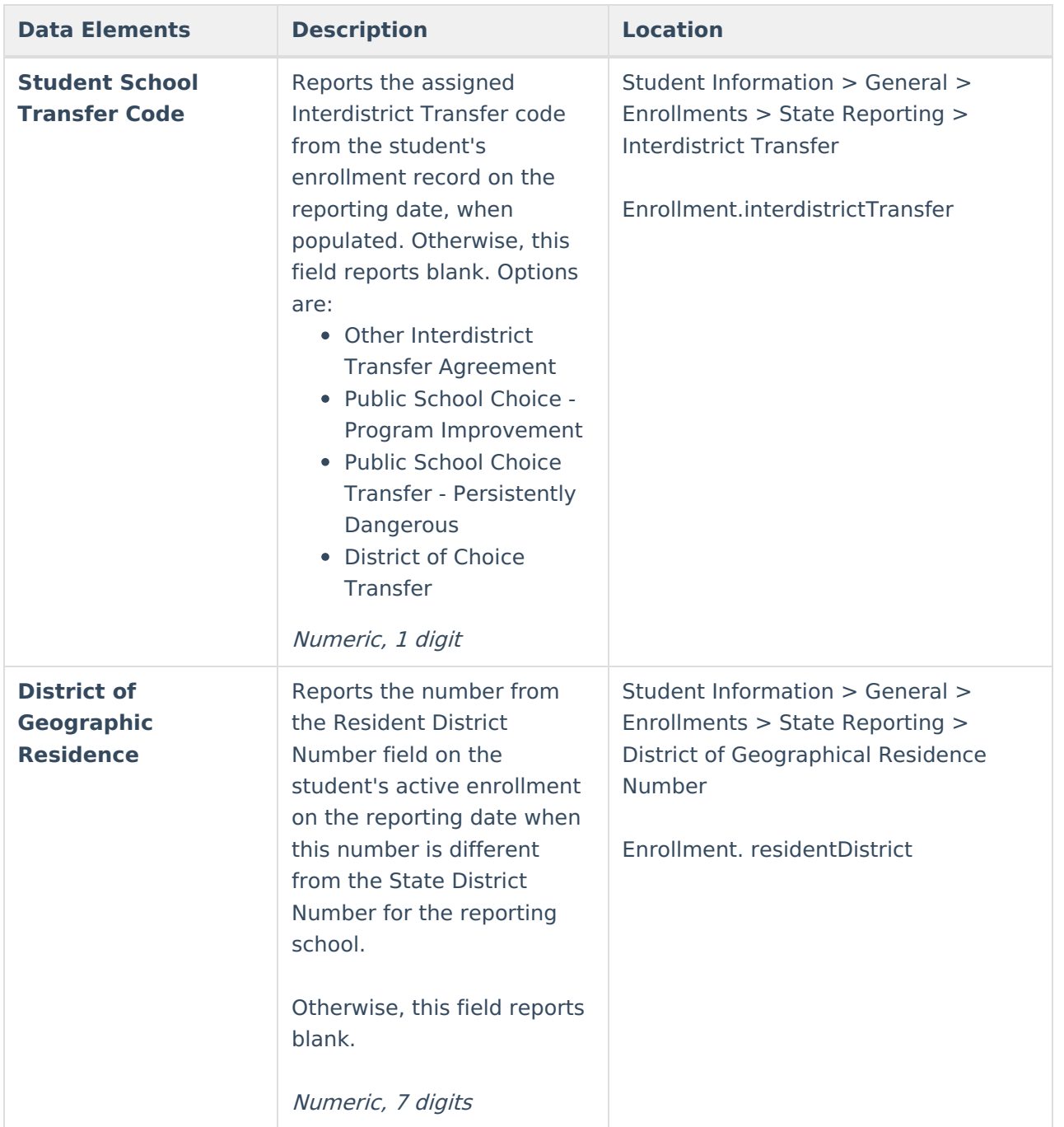

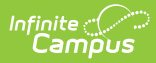

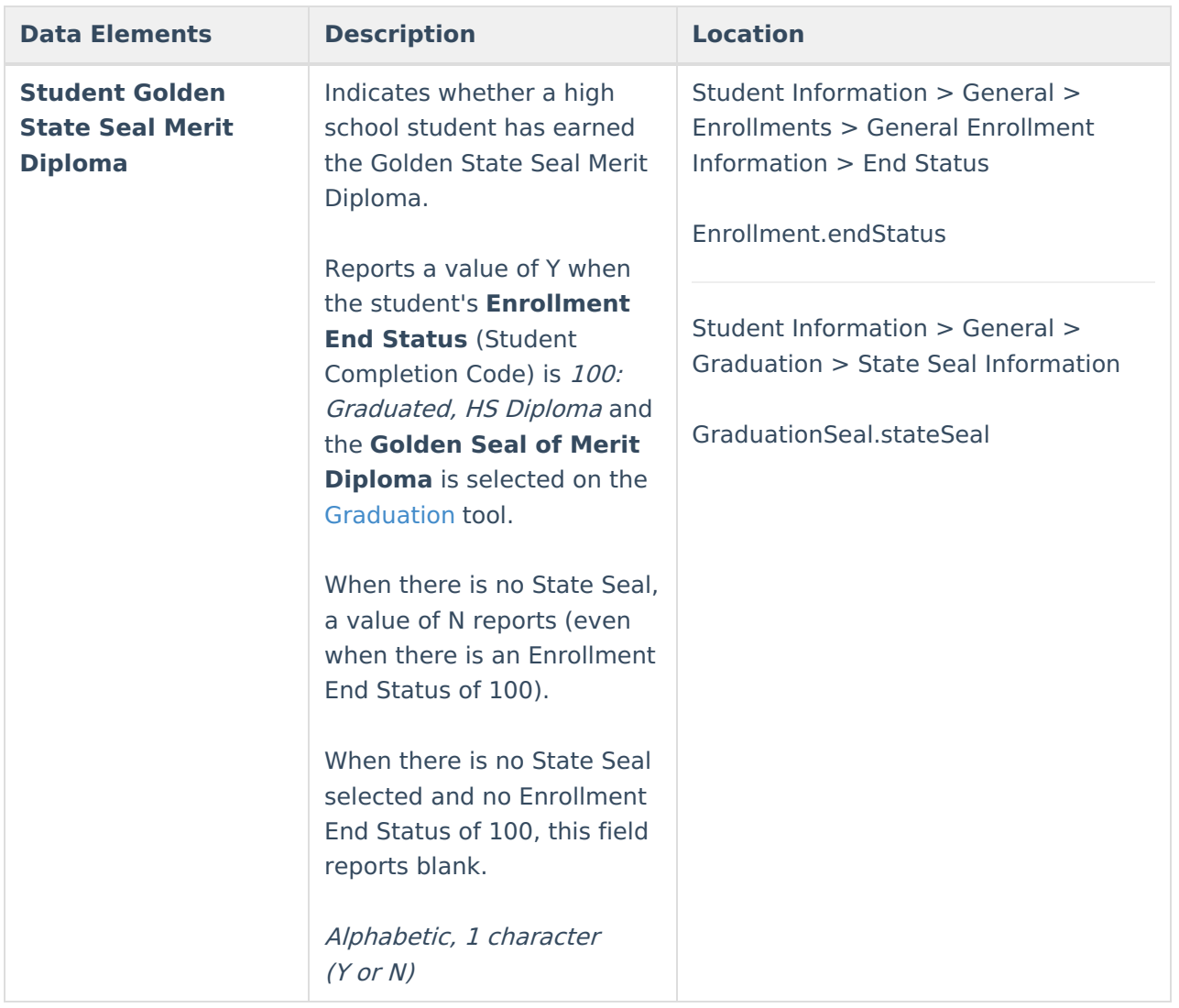

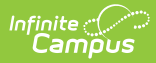

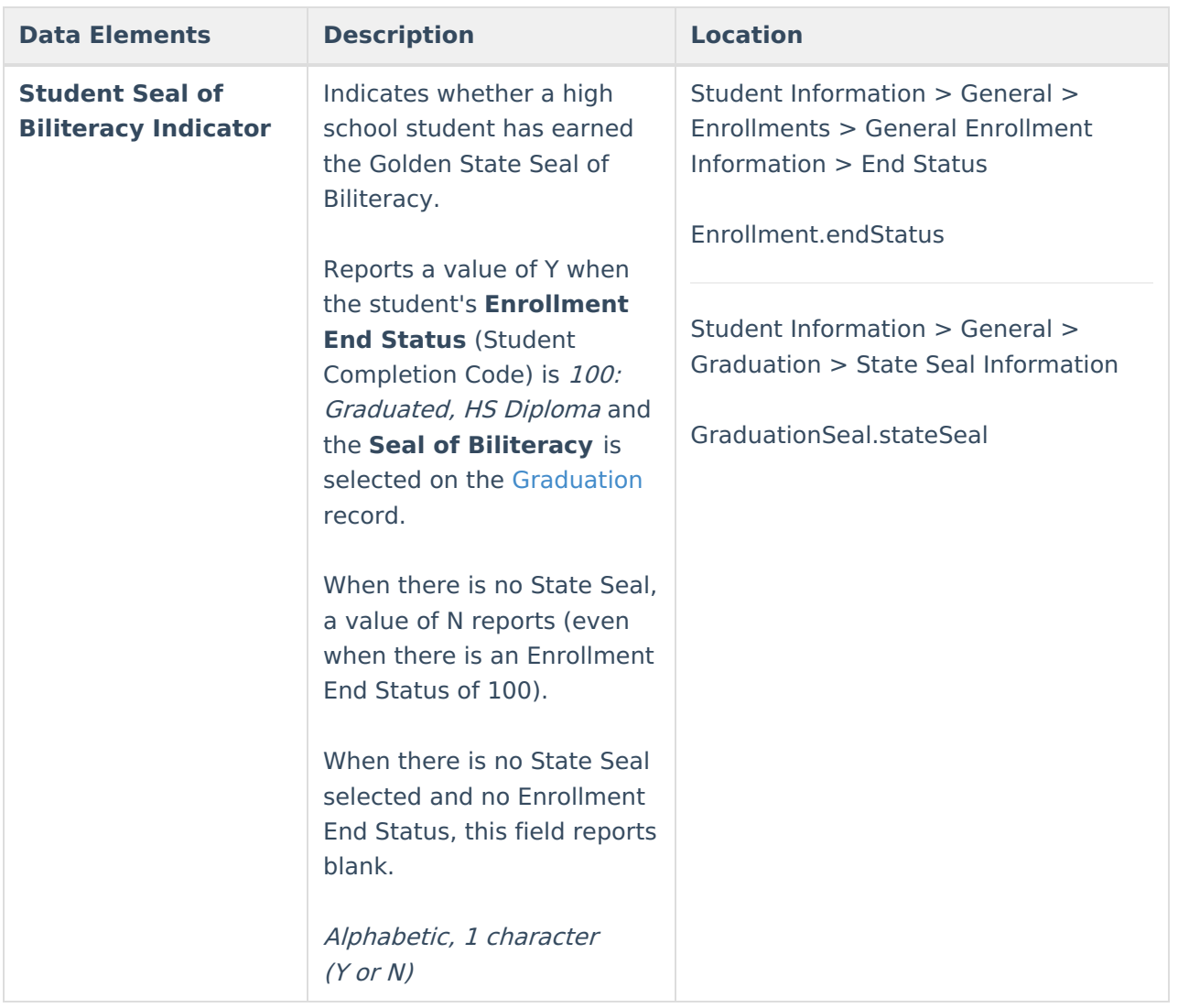

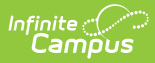

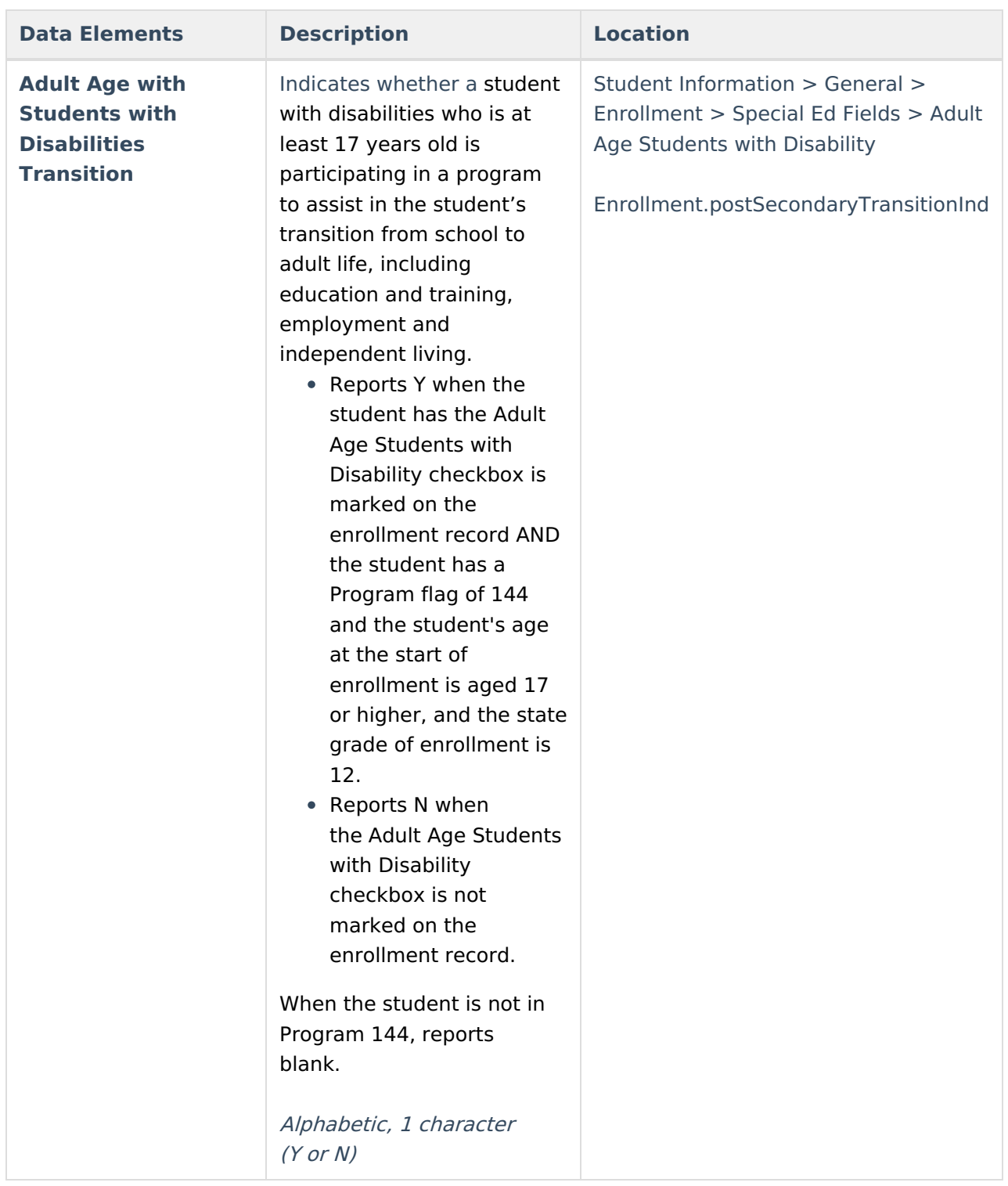

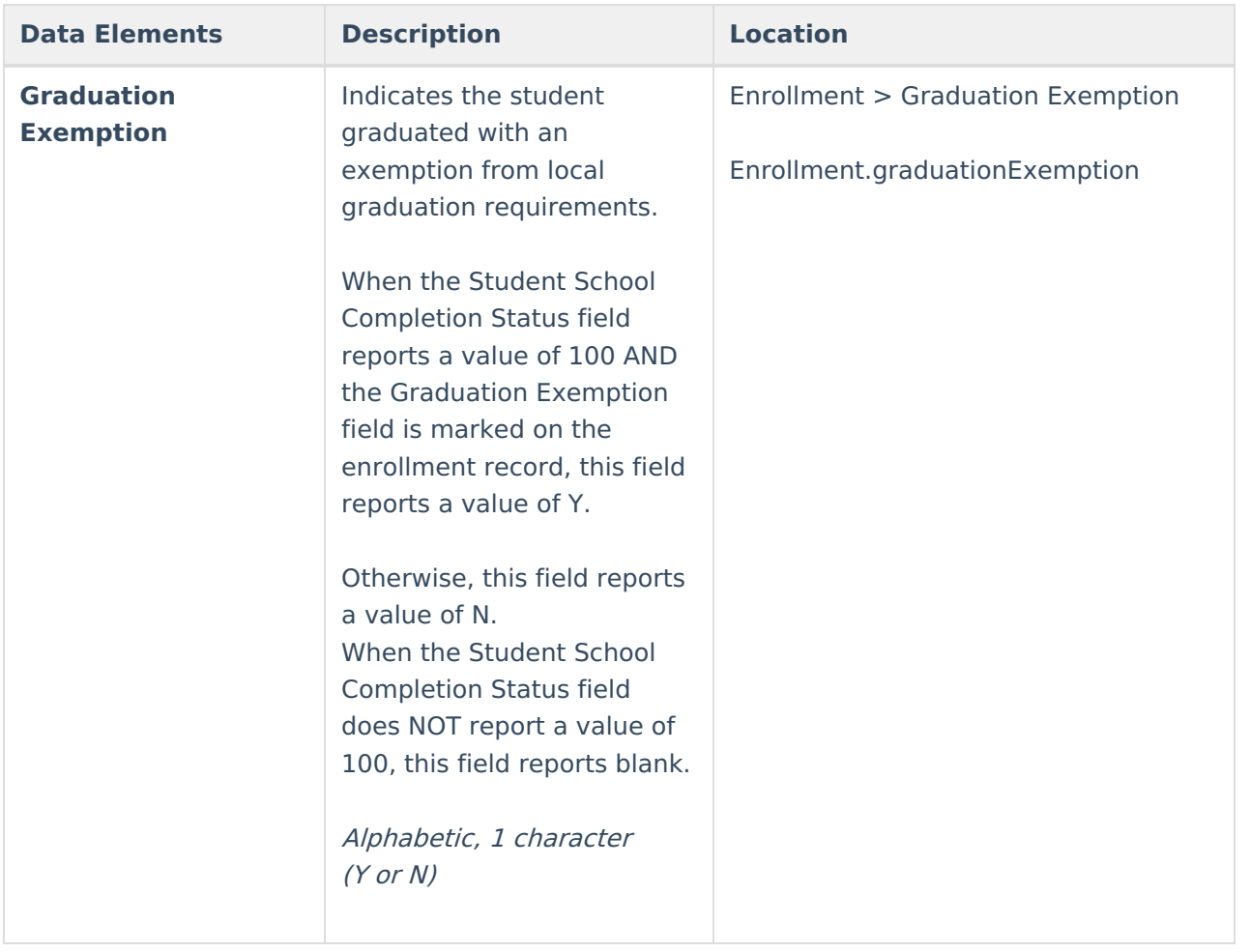

#### **Previous Versions**

CALPADS SSID [Enrollment](http://kb.infinitecampus.com/help/calpads-ssid-enrollment-senr-2239-2331) (SENR) [.2239 - .2331] CALPADS SSID [Enrollment](http://kb.infinitecampus.com/help/calpads-ssid-enrollment-senr-2227-2235) (SENR) [.2227 - .2235]